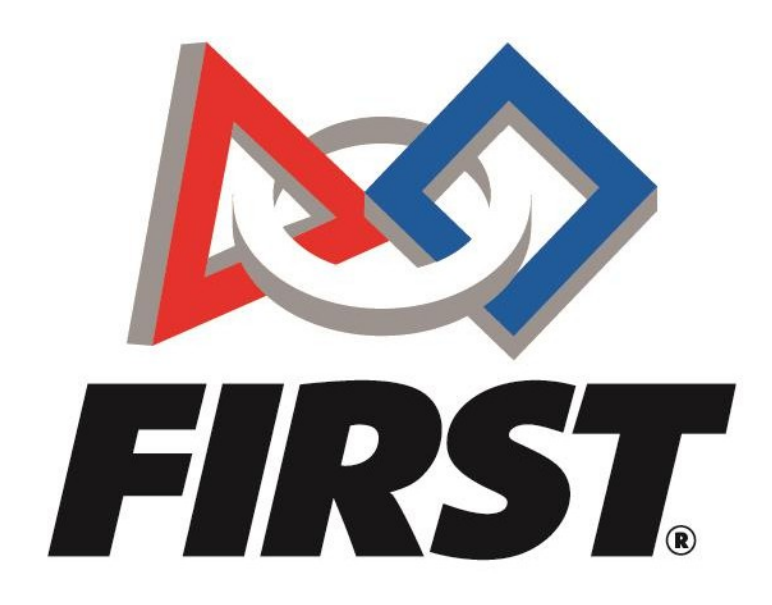

# Регистрация команд новичков *FIRST* Tech Challenge

FIRST<sup>®</sup> is a global robotics community that prepares young people for the future.

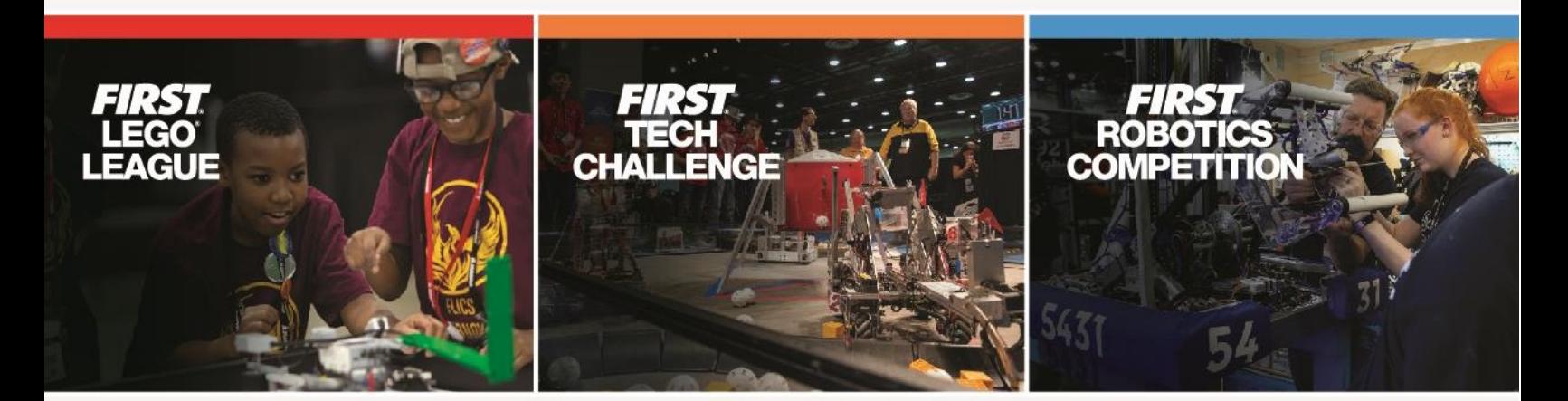

www.firstinspires.org

# **Создание команды**

- Создание учетной записи *[FIRST](#page-2-0) ®*
- [Создание](#page-5-0) профиля команды
- Пригл[ашение ментора](#page-9-0)
- Создание профиля команды
	- o Оплатите регистрацию на сезон
	- o Сформируйте квоту
- Пройти проверку на предмет защиты [молодежи](#page-18-0) (только для тренеров/наставников США/ Канады)
- Найти [организаторов](https://www.firstinspires.org/node/2546) в вашем регионе или [зарегистрироваться](https://www.firstinspires.org/robotics/ftc/events) для участия в местных мероприятиях
- Обзор доступных ресурсов Ресурсы [управления](http://www.firstinspires.org/node/5226) командой

## **Часто задаваемые вопросы**

Как создать [учетную](#page-2-0) запись *FIRST*?

Как создать профиль [команды?](#page-5-0)

Как пригласить [тренера/наставника](#page-9-0) с панели

[управления?](#page-9-0) Где я принимаю [приглашения](#page-10-0) на роль?

Как пройти [проверку](#page-18-0)?

Как [войти в профиль](#page-12-0)?

Как [сформировать](#page-15-0) квоту?

Что [делать,](#page-16-0) если я жду гранта?

Где можно найти код скидки для TETRIX® и [REV Robotics?](#page-16-0)

Что такое [нерешенные](#page-17-0) задачи?

Как [зарегистрироваться](#page-19-0) на мероприятие?

Как я могу [использовать](#page-21-0) свой грант?

Как удалить [команду](#page-21-1)?

[Дополнительные](#page-22-0) ресурсы

За дополнительной помощью обращайтесь к нам по адресу *FIRST*® Штаб-квартира:

Телефон: **(603) 666-3906** или (800) 871-8326 Пн - Пт 8:30 A.M. - 5:00 P.M. ET Email: [FTCTeams@firstinspires.org](mailto:FTCTeams@firstinspires.org)

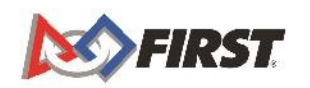

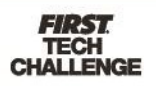

## <span id="page-2-0"></span>**Создать учетную запись** *FIRST ®*

#### <span id="page-2-1"></span>*Зарегистрировать учетную запись FIRST*

1. Чтобы создать новую учетную запись, перейдите на сайт [www.firstinspires.org](http://www.firstinspires.org/) и нажмите кнопку "Регистрация" в правом верхнем углу браузера.

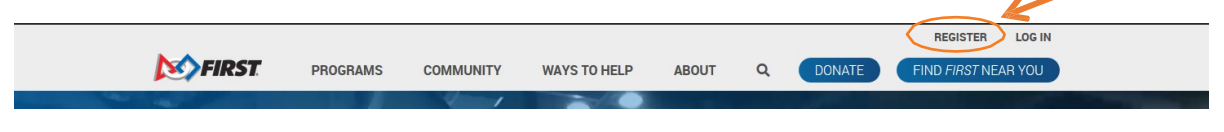

- 2. После нажатия на ссылку вы будете перенаправлены на экран, представленный ниже.
	- a. Заполните информацию, нажмите кнопку подтверждения и, наконец, нажмите кнопку "Регистрация" для завершения процесса.

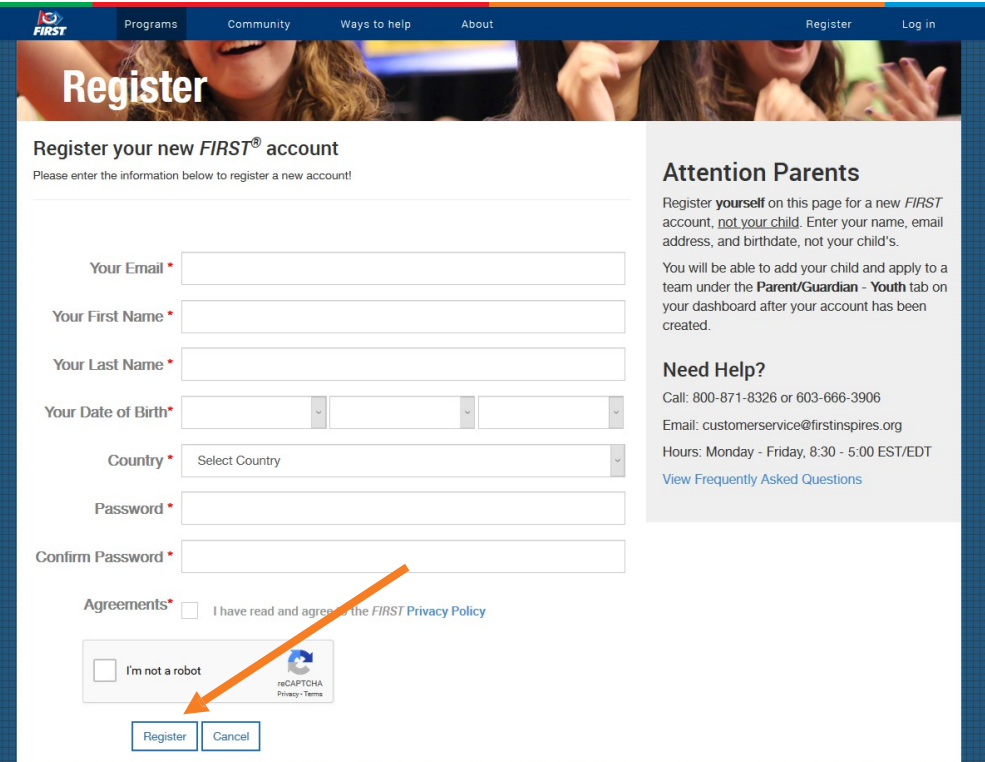

3. После нажатия кнопки для регистрации вы будете перенаправлены на этот экран.

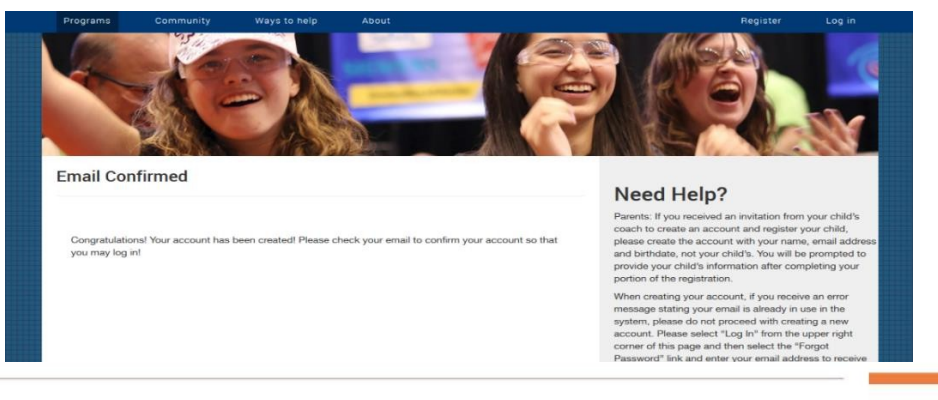

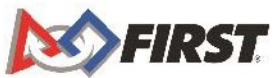

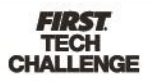

4. Вы получите письмо для подтверждения и активации учетной записи, которое выглядит следующим образом. Активируйте свою учетную запись, нажав

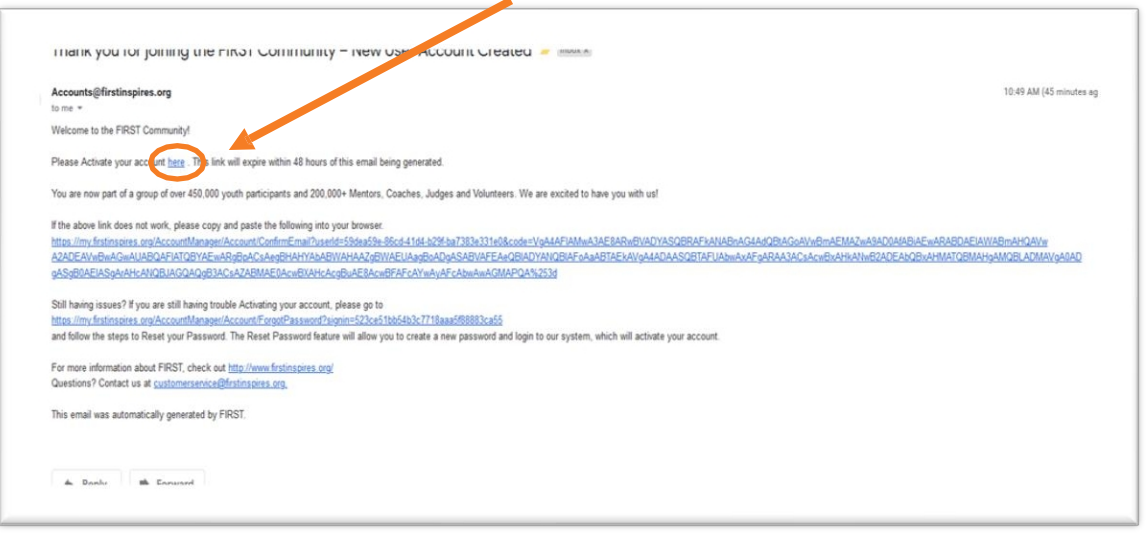

"здесь".

- a. Примечание: Если письмо не пришло, проверьте папку "Спам" или "Нежелательная почта". Если вы не получили письмо в течение нескольких часов, вернитесь на страницу входа в систему и нажмите кнопку "Забыли пароль".
- 5. После подтверждения электронной почты вы увидите следующее окно. Войдите в систему, используя e-mail/пароль, использованный при регистрации, и вы попадете на панель управления, где вам нужно будет заполнить свой профиль.

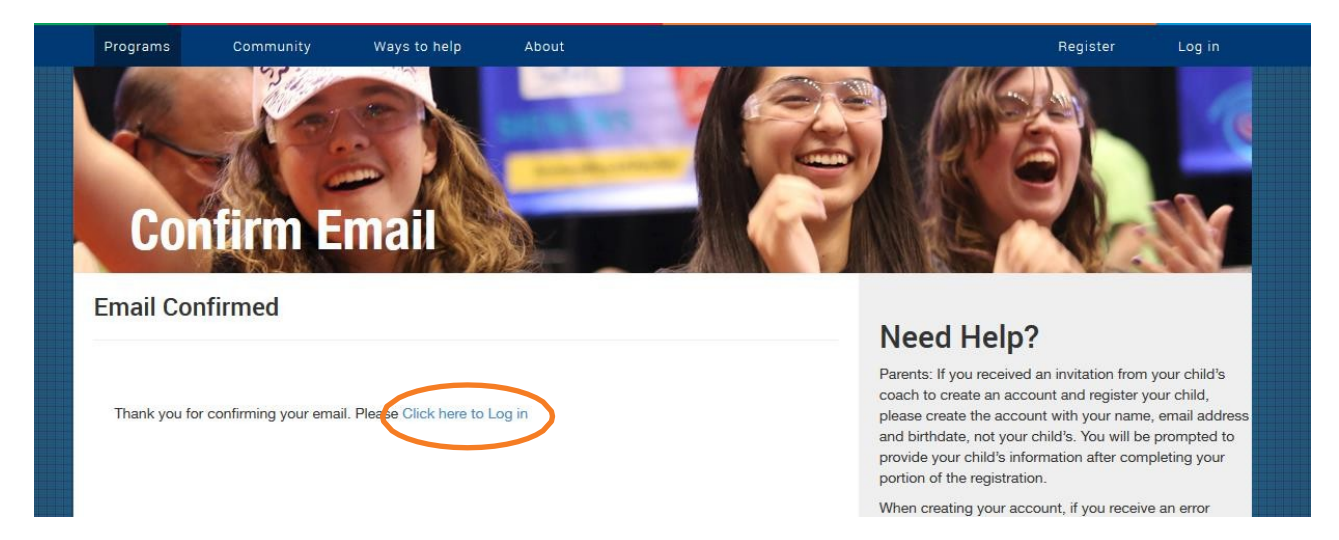

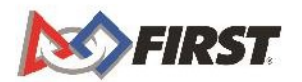

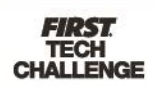

6. После этого при первом входе в систему вам необходимо будет согласиться с Условиями и положениями *FIRST*, политиками Программы защиты молодежи, Кодексом поведения при проведении программных мероприятий и Политикой конфиденциальности *FIRST*.

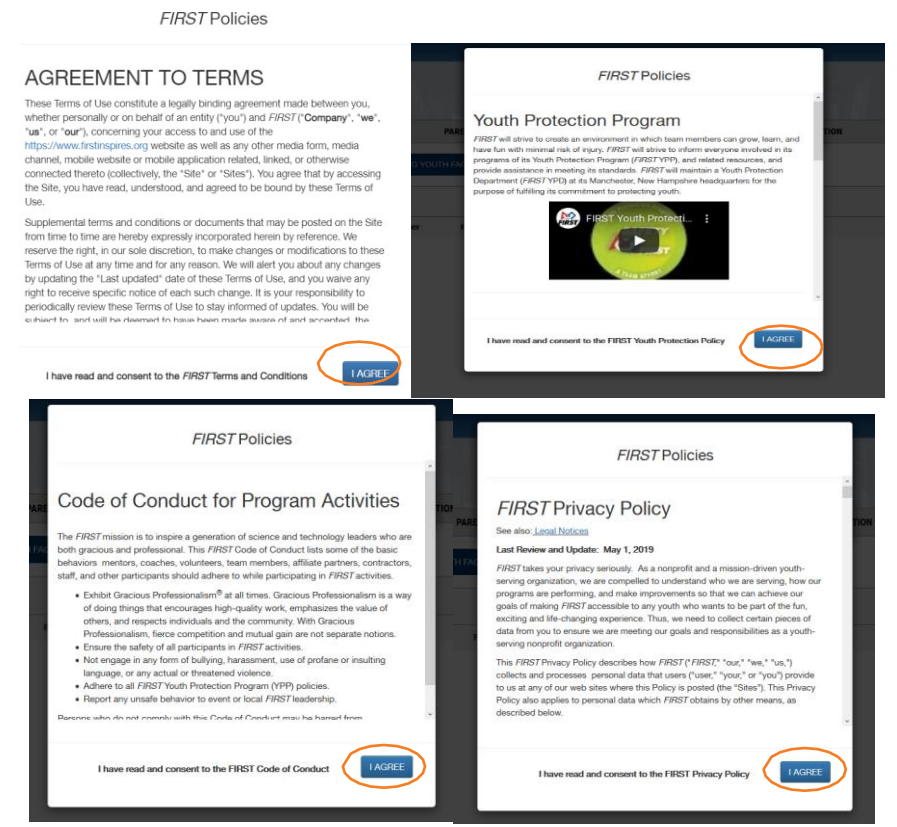

a. После того как вы согласитесь с каждым из них, вы получите последнее сообщение. Нажмите "Отправить".

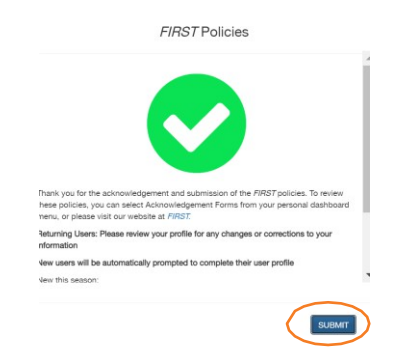

7. После того, как вы "Подписали" соглашения, вы будете автоматически перенаправлены для заполнения своего профиля пользователя.

> Your User Profile Is Incomplete Please complete your user profile CONTINUE

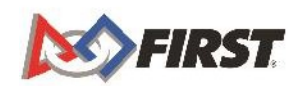

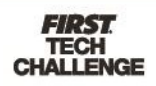

a. Для завершения этого шага необходимо нажать кнопку "Продолжить" и заполнить оставшуюся часть профиля.

# <span id="page-5-0"></span>**Создание профиля команды**

#### *Создание команды*

1. Перейдите на сайт [www.firstinspires.org](http://www.firstinspires.org/) и нажмите кнопку "Войти".

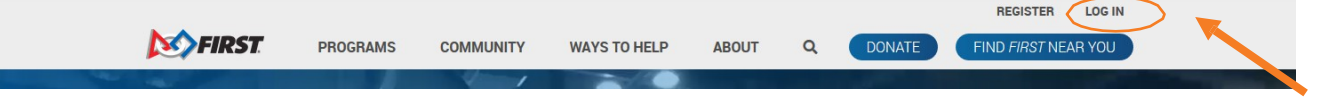

2. Нажмите кнопку "Создать новую команду (команды)".

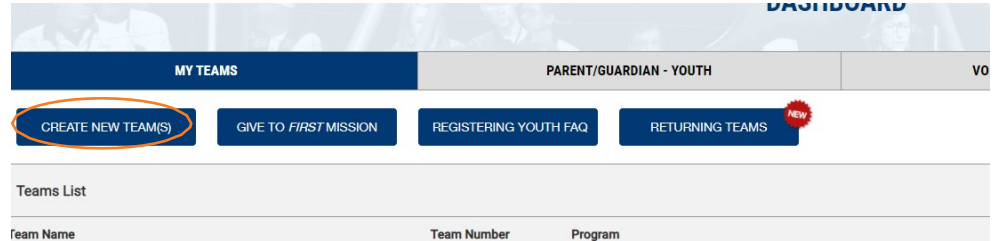

3. Нажмите "Администратор команды" или "Ведущий тренер/наставник 1".

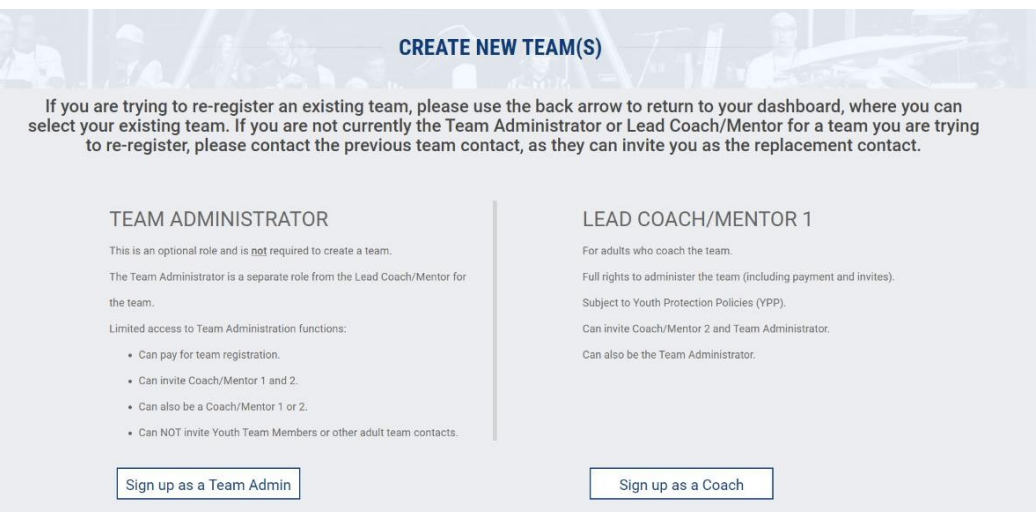

a. **Администратор команды** - Администратор команды является отдельной ролью от ведущего тренера/наставника команды. Ограниченный доступ к функциям управления командой включает в себя оплату регистрации команды, приглашение тренера/наставника 1 и 2, также может быть тренером/наставником 1 или 2. Вы **не можете** приглашать членов молодежной команды или других взрослых участников команды. Администраторам команд, не занимающим должность ведущего тренера/наставника, проходить проверку не нужно. Администраторы команд *ОБЯЗАНЫ* пригласить двух ведущих тренеров/наставников,

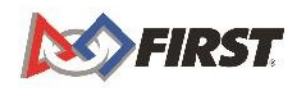

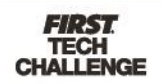

Политика и проверка. Может приглашать в команду тренера/наставника 2 и администратора команды, может одновременно выполнять роль администратора команды.

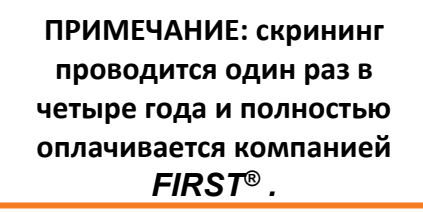

4. Выберите свою программу и нажмите "Выбрать и продолжить".

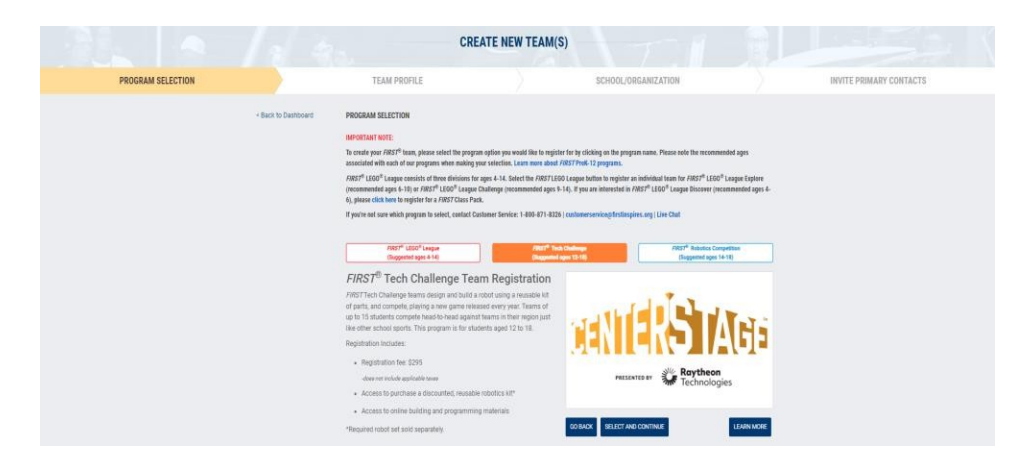

5. Заполните информацию о профиле команды и нажмите "Сохранить и продолжить".

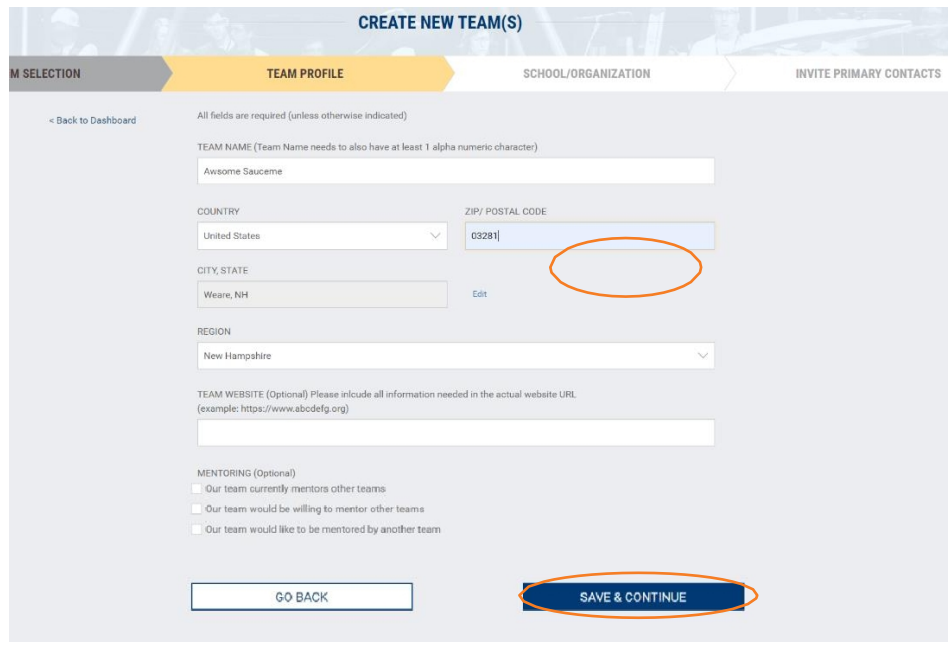

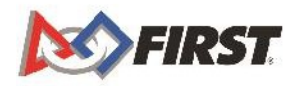

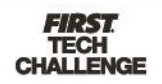

7. Заполните информацию о школе/организации и еще раз нажмите кнопку "Сохранить и продолжить".

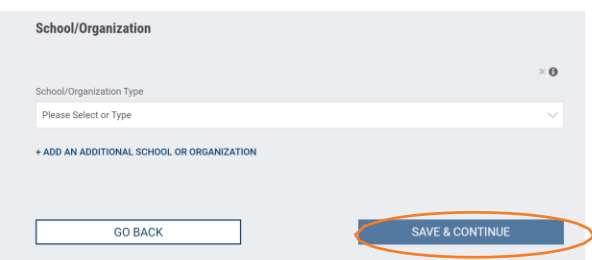

8. После ввода информации о школе/организации вам будет предложено "Пригласить основные контакты". Если вы еще не готовы пригласить кого-либо, нажмите на кнопку "Я сделаю это позже" под опцией "Сохранить и продолжить".

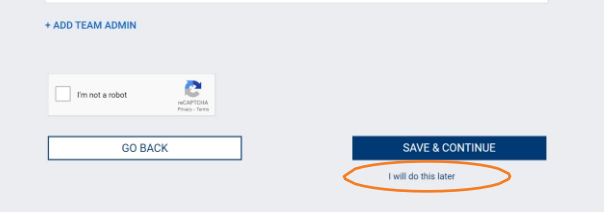

- 9. После выполнения этого шага вы будете перенаправлены на эту страницу, где увидите свой временный номер команды.
	- a. Для продолжения выберите "For Next Steps, Go to Dashboard".

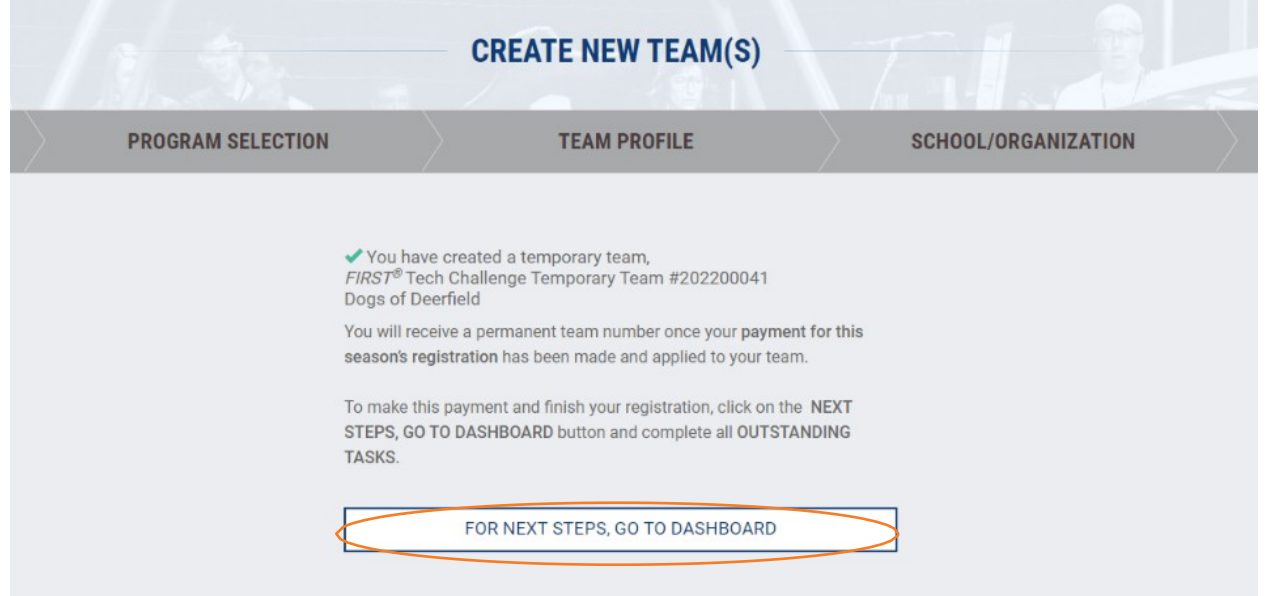

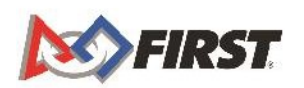

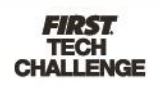

<span id="page-8-0"></span>11. Далее вам вновь предлагается заполнить свой профиль пользователя, где вы указываете свои демографические данные и принадлежность к той или иной организации.

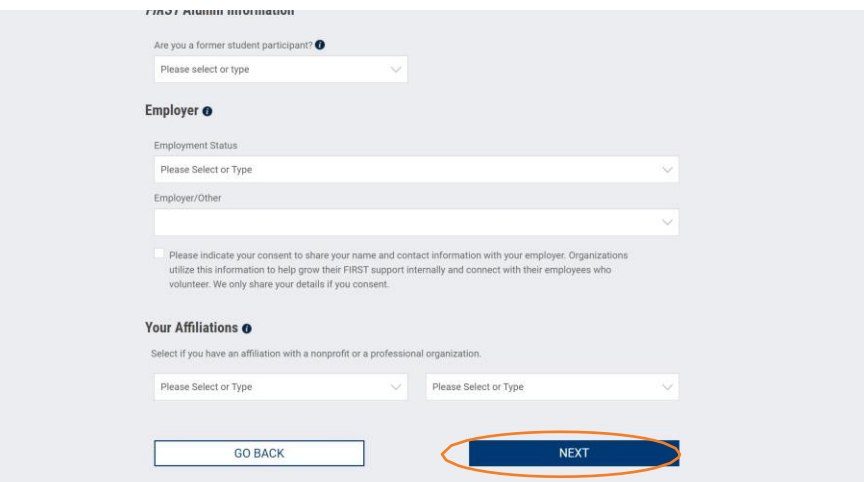

- a. Выберите "Далее", чтобы вернуться на панель управления.
	- i. Вам также будет отправлено электронное письмо с приветствием вашей новой команды в *FIRST.*

Welcome to the FIRST<sup>®</sup> Community! You've completed the first step in the registration process by creating a new FIRST<sup>®</sup> Tech Challenge team Awsome Sauceme team. Your Temporary team number is 202100005.

To complete your team registration and purchase products, follow these steps:

- 1. Visit www.firstinspires.org and log in to your account.
- 2. Click the blue shopping cart icon located under the "My Teams" tab on your Dashboard.
- 3. Click the Select to Pay PITSCO link under your team to be navigated to PITSCO.
- 4. Select the Registration and products needed at the PITSCO storefront
- 5. Select your payment method and make a payment to complete your transaction

If you need assistance completing your registration, please contact Team Support via email at customerservice@firstinspires.org or by dialing 1-800-871-8326.

**FIRST Customer Service** 

For Inspiration and Recognition of Science and Technology 200 Bedford Street | Manchester, NH 03101 | www.firstinspires.org Phone: 603.666.3906 x 0 | customerservice@firstinspires.org Connect: Twitter | Facebook | Instagram | YouTube

This email was automatically generated by FIRST.

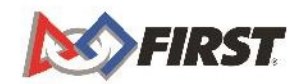

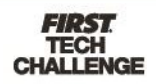

## <span id="page-9-0"></span>**Приглашение ведущего тренера/наставника с панели управления**

Если вы не пригласили тренеров/наставников при создании команды, вы можете пригласить их из панели управления.

1. В разделе "Контакты команды/Ростер" выберите пункт "Основные контакты" или "Управление контактами".

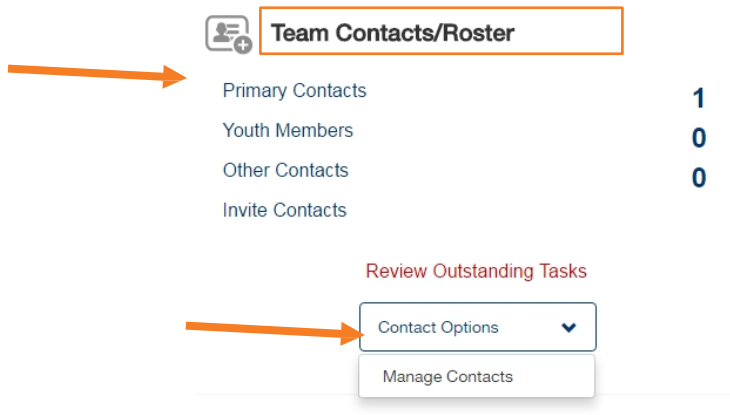

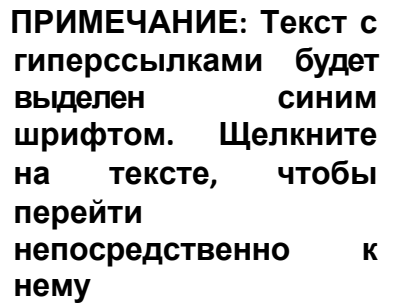

2. Нажмите кнопку "Пригласить контакты" вверху или нажмите кнопку "Пригласить" в разделе "Тренер/наставник".

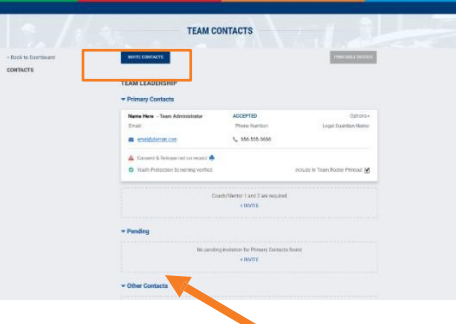

3. Заполните контактную информацию и нажмите кнопку "Отправить приглашение".

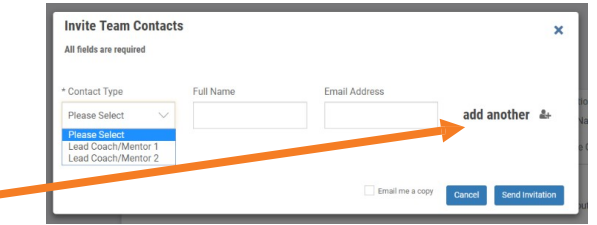

- a. Вы можете пригласить сразу несколько контактов. Перед отправкой приглашений нажмите кнопку "Добавить еще" и заполните контактную информацию.
- 4. Появится всплывающее окно с подтверждением.

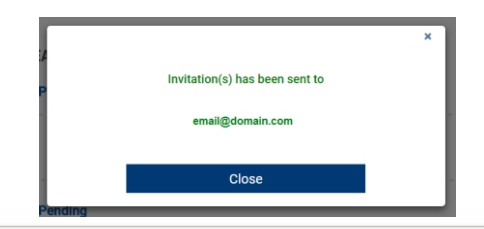

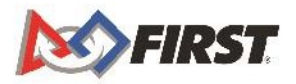

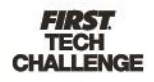

Обратите внимание: после того как вы пригласили ведущего тренера/наставника 1 или 2, они получат приглашение по электронной почте. **Они должны заполнить свой профиль, принять ваше приглашение и пройти проверку на предмет защиты молодежи.** Обработка результатов проверки может занять несколько дней, поэтому убедитесь, что ваш тренер/наставник/наставницы заполнили свой профиль и прошли проверку как можно скорее.

## *Опции в разделе Контакты команды*

- 1. Каждая роль в команде перечислена на странице "Контакты команды".
- 2. Управление контактами осуществляется в разделе "Опции".
	- a. **Send Email**  Это односторонняя система электронной почты.
	- b. **Пригласить замену**
	- c. **Запросить скрининг** скрининг должен быть пройден до первого собрания команды. Команда не может зарегистрироваться/принять участие в соревнованиях, не пройдя проверку у ОБОИХ ведущих тренеров/наставников.
	- d. **Удалить контакт** Если у вас нет замены или информация неверна, вы можете удалить контакт.
	- e. Статус приглашенного указан рядом с его именем/ролью.

**ПРИМЕЧАНИЕ: Статус приглашения.**

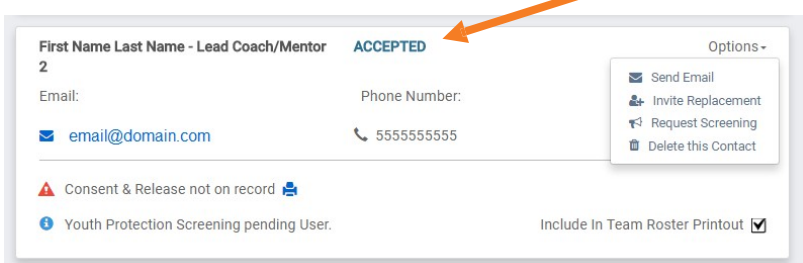

## <span id="page-10-0"></span>*Поиск приглашения*

1. После того как вы отправите приглашение, ваш ведущий тренер/наставник 1, ведущий тренер/наставник 2 или администратор команды получат письмо с приглашением.

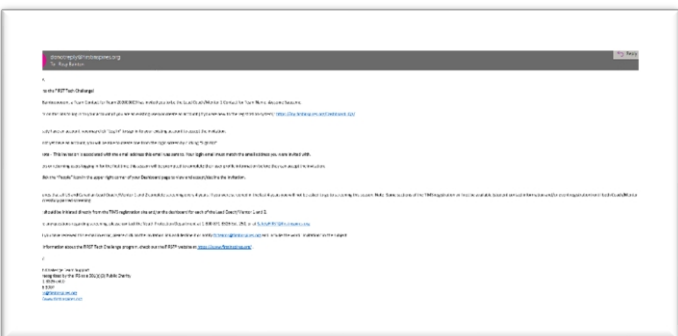

2. Приглашенному контакту необходимо создать [учетную](#page-2-1) запись *FIRST* и войти в нее, чтобы принять ваше приглашение, которое находится в правом верхнем углу панели управления.

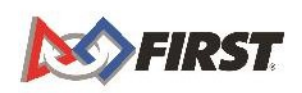

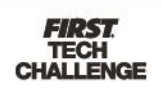

- 3. Доступ к приглашениям можно получить двумя способами.
	- a. Щелкните на значке Приглашение.
	- b. Щелкните на своем имени, после чего появится выпадающий список. Щелкните на "Мои роли/приглашения".

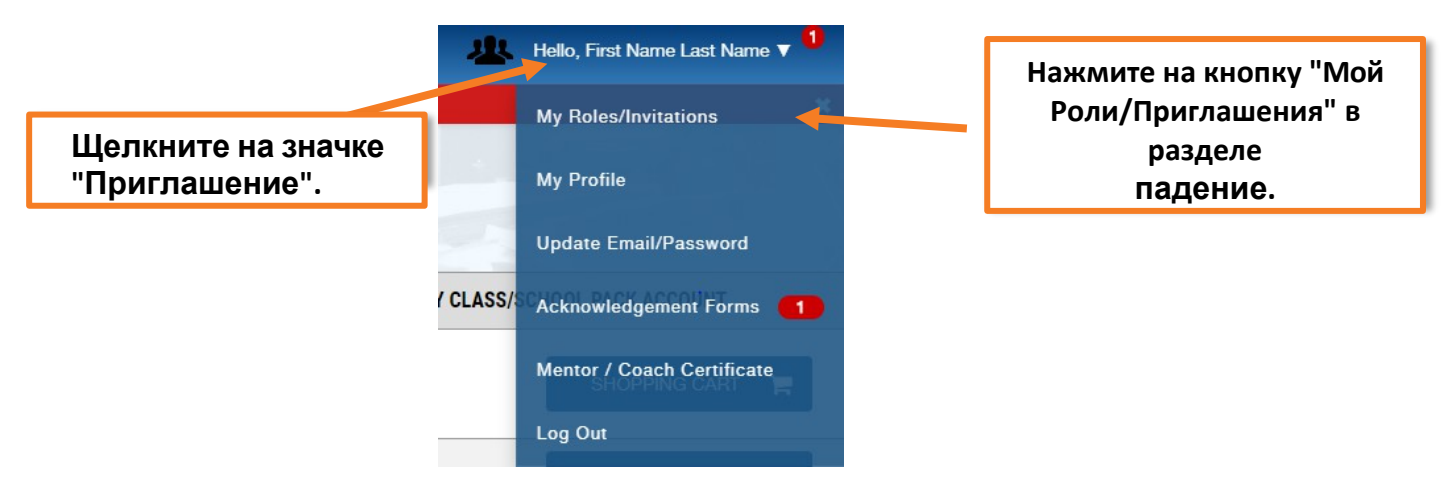

4. Нажмите кнопку "Принять" под приглашением или нажмите кнопку "Принять все", если в списке указано несколько приглашений.

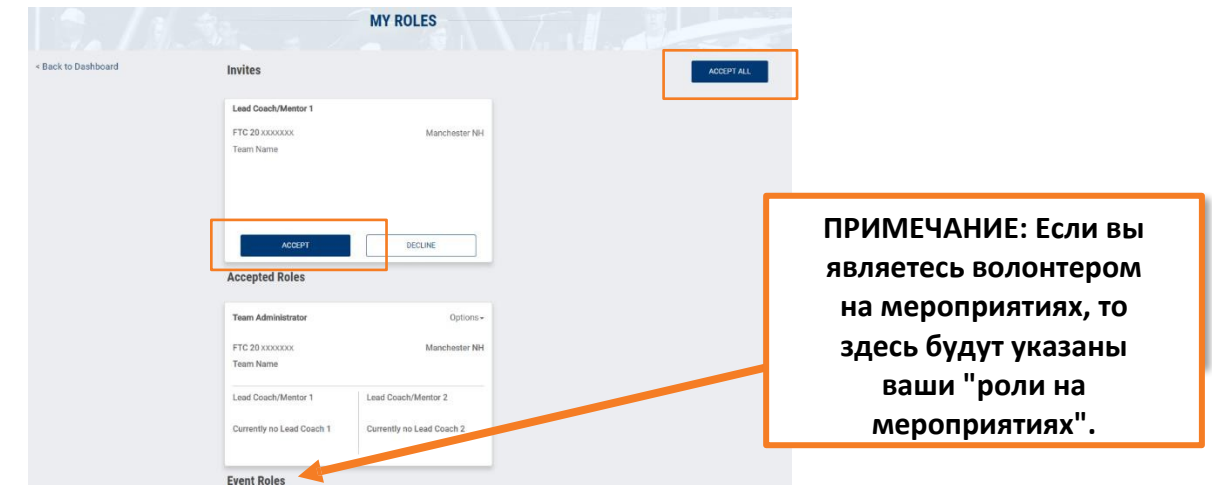

5. Отсюда ведущий тренер/наставник 1 или 2 сможет пройти отбор по защите молодежи и помочь в управлении командой.

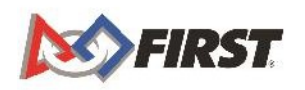

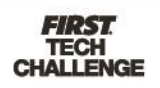

## *Уход из команды*

Если вам необходимо выйти из состава команды, вы можете сделать это на странице "Мои роли".

1. Перейдите на страницу "Мои роли/приглашения" из выпадающего списка, расположенного под вашим именем.

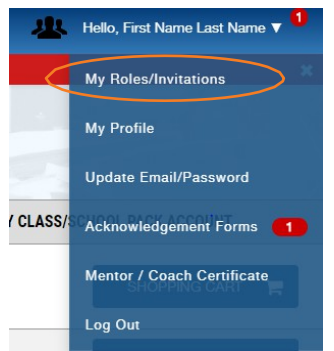

2. Нажмите кнопку "Опции" в разделе "Принятая роль", где вы можете либо. **Уход из команды** - Уход из команды без замены или **Пригласить замену** - Пригласить замену при выходе из команды.

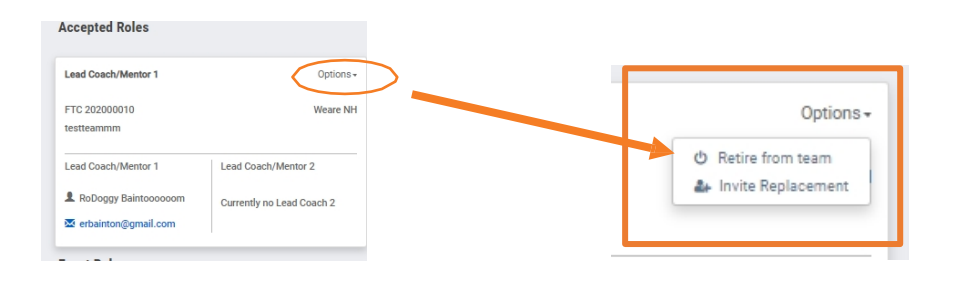

# <span id="page-12-0"></span>**Профиль**

## *Вход в профиль команды*

Доступ к профилю можно получить до завершения проверки тренера/наставника. После *регистрации* команды вы можете оплатить регистрационный взнос за сезон и заказать необходимое оборудование. Для регистрации команды выполните следующие простые действия:

1. Войдите в свою командную панель на сайте www.firstinspires.org.

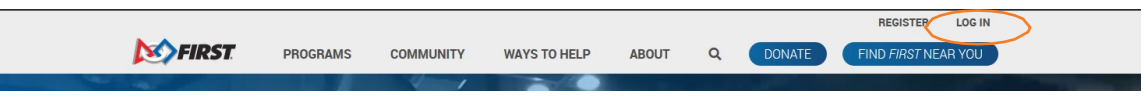

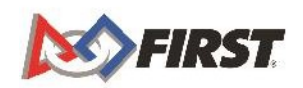

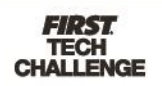

2. В разделе "Финансы команды" нажмите "Корзина команды".

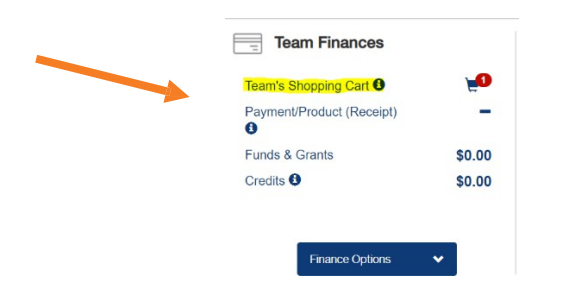

3. На странице "Создание заказа" нажмите кнопку "Выбрать для оплаты Pitsco".

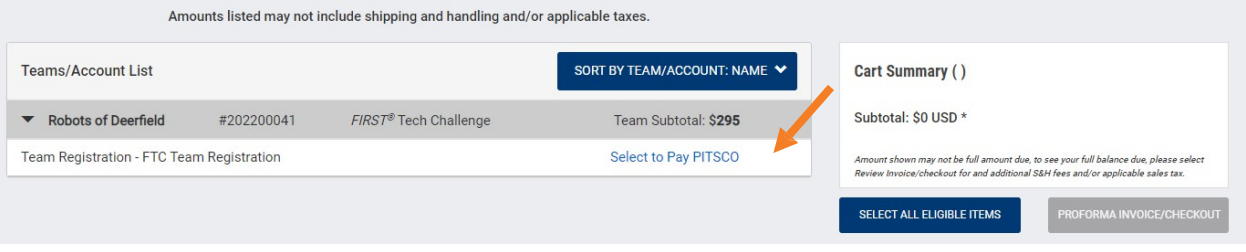

a. Если вы еще не ввели статус освобождения от налога с продаж, то увидите это предупреждение. У вас будет возможность заполнить его позже, поэтому нажмите кнопку "Продолжить", чтобы перейти на сайт Pitsco.

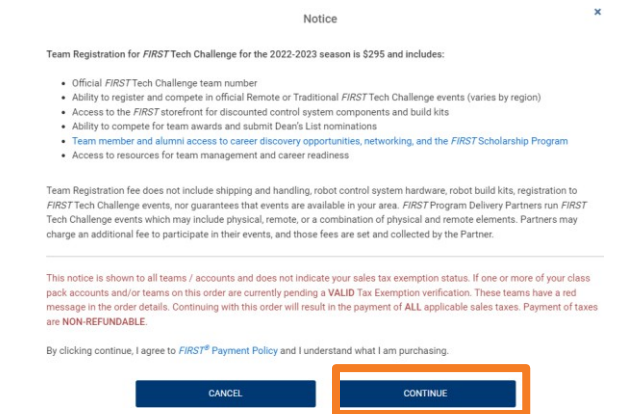

b. Если вы ввели налоговую информацию, то появится всплывающее уведомление, нажмите на кнопку "Перейти на сайт продавца", чтобы перенаправить вас на витрину магазина PITSCO.

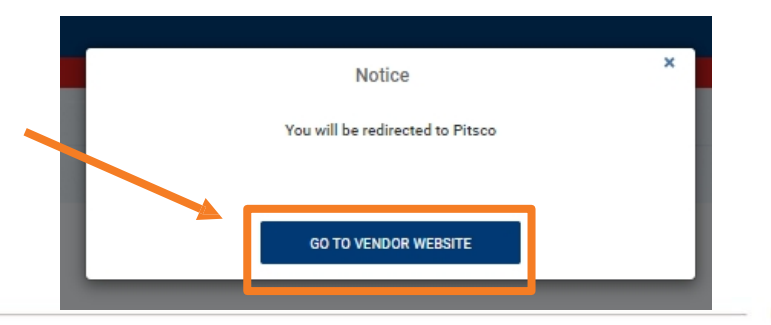

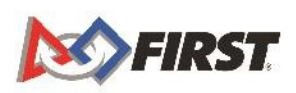

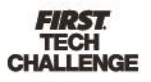

4. Попав на витрину, согласитесь с Условиями использования витрины, установив флажок на экране приветствия и нажав кнопку "Продолжить".

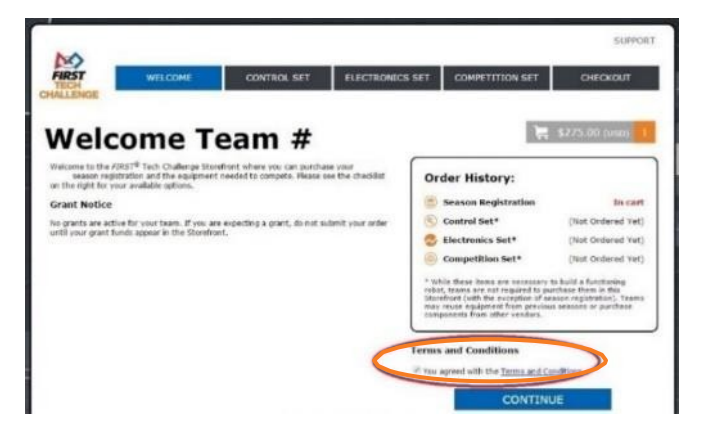

5. Информация о регистрации на сезон *FIRST* Tech Challenge будет автоматически загружена в Вашу корзину.

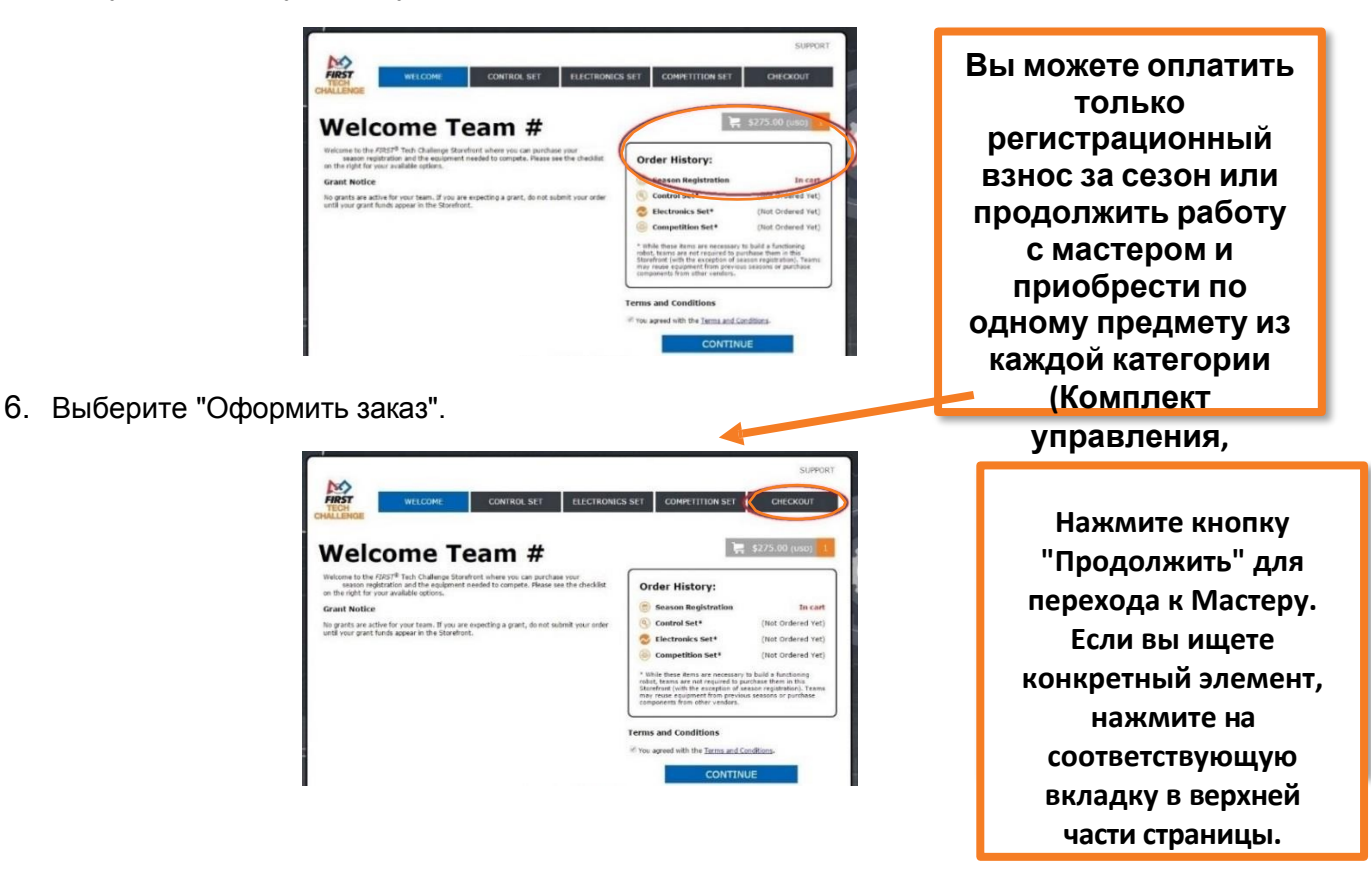

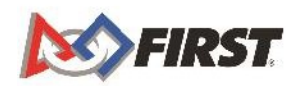

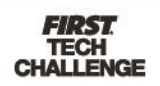

7. Введите платежную информацию и выберите "Отправить заказ".

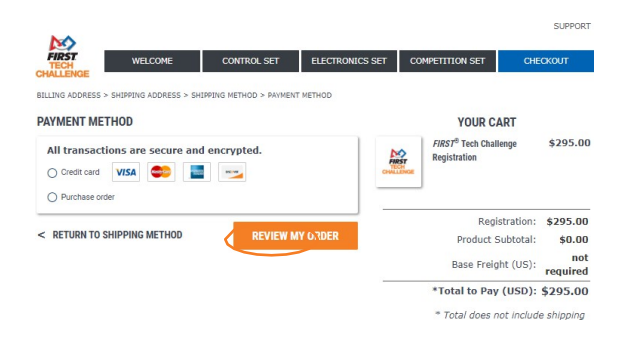

## <span id="page-15-0"></span>*Сформировать предложение*

- 1. Загрузите в корзину все товары, которые вы хотите приобрести.
- 2. Перейдите на страницу Оформление заказа.

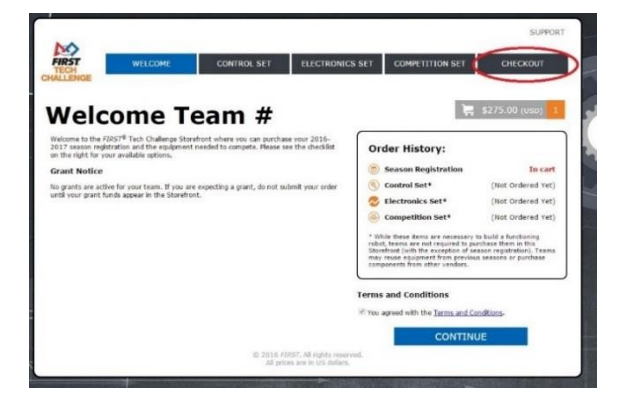

3. Прокрутите страницу до самого низа и нажмите на кнопку "Сгенерировать печатную котировку для этого заказа (PDF)". На ваш компьютер будет загружено предложение в формате PDF. Если вам необходимо дождаться обработки вашего заказа (например, заказа на поставку), рекомендуется нажать на кнопку "Сохранить заказ на потом".

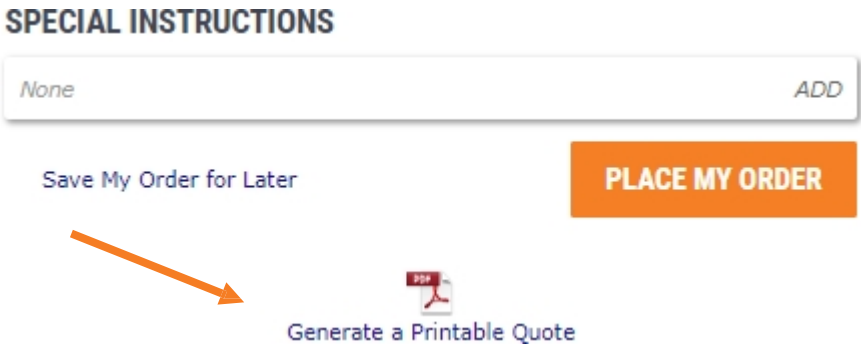

a. ПРИМЕЧАНИЕ: Заказы не будут отправлены до тех пор, пока вы не вернетесь на страницу профиля

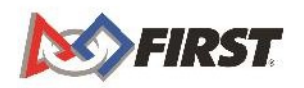

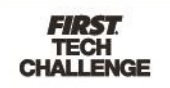

#### Перед подачей заявки - Если вы ожидаете получения гранта.

Если вы рассчитываете получить грант через свой аккаунт *FIRST®* Tech Challenge, **не отправляйте заказ** до тех пор, пока средства гранта не появятся на витрине. Если вы не уверены в том, как будут распределены средства гранта, пожалуйста, уточните это у организации, предоставившей грант, прежде чем отправлять заказы на витрине. Информация о грантах появится на приветственной странице витрины.

#### **Grant Notice**

No grants are active for your team. If you are expecting a grant, do not submit your order until your grant funds appear in the Storefront.

#### *Оплатить заказ*

- a. Если вы оплачиваете заказ с помощью платежного поручения, обязательно отправьте копию платежного поручения в компанию Pitsco, как указано при оформлении заказа.
- b. Если ваша покупка освобождена от уплаты налога на продажу в Соединенных Штатах Америки, обязательно отправьте копию сертификата об освобождении от уплаты налога в компанию Pitsco, как указано при оформлении заказа.

## **Несколько замечаний о витрине**

• Отследить, что имеется в наличии, можно в блоке "История заказов" на каждой странице.

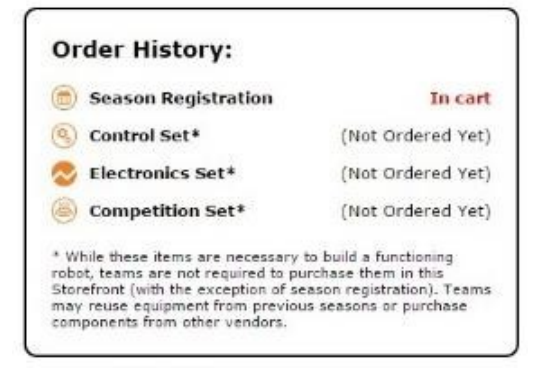

• Вы можете перемещаться между различными вкладками:

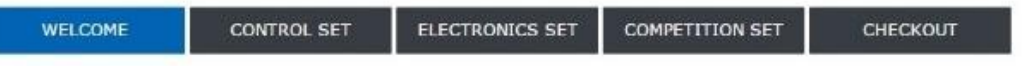

<span id="page-16-0"></span>• Международные команды: Регистрация на сезон оплачивается местному партнеру, где это применимо, и не включается в витрину. За инструкциями по регистрации на сезон обращайтесь к местному партнеру.

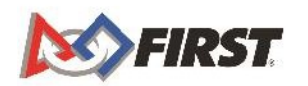

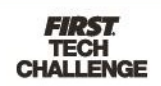

#### *Поиск кода скидки для TETRIX®*

- 1. Войдите в свою учетную запись *FIRST ®*
- 2. Нажмите на ссылку "Корзина команды", расположенную в разделе "Финансы команды" на панели управления.
- 3. Щелкните на ссылке "Выбрать для оплаты Pitsco".
- 4. Нажмите на ссылку "Поддержка" в правом верхнем углу витрины магазина Pitsco.
- 5. Щелкните по ссылке "Как заказать дополнительные детали" и выполните следующие действия, чтобы найти необходимые вашей команде детали.
- 6. На странице "Запасные части" вы заметите код скидки для Pitsco Education.

## *Поиск кода скидки для REV Robotics*

- 1. Войдите в свою учетную запись *FIRST ®*
- 2. Нажмите кнопку "Оплата и продукт", расположенную в разделе "Параметры команды" на панели управления.
- 3. Щелкните на ссылке "Пароль/Коды ваучеров".  $\blacktriangleright$  Flying Robots

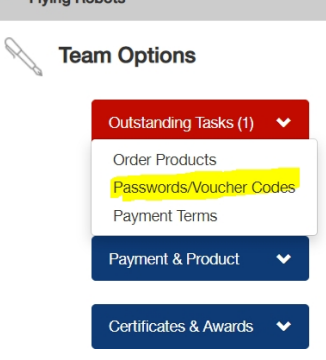

4. Нажмите [здесь](http://www.revrobotics.com/rev-for-ftc/registered-ftc-team-discount-2019-2020/), чтобы заказать и получить скидку.

# <span id="page-17-0"></span>**Что такое нерешенные задачи?**

Невыполненные задачи будут отображаться на панели управления. Щелкнув на этом значке, вы сможете либо:

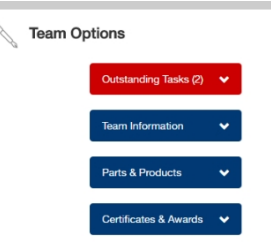

- a. Оплатить регистрацию команды (на витрине)
- b. Прохождение проверки на предмет защиты молодежи (на сайтах Verified Volunteer/MyBackCheck - только для США/Канады)
- **c. Подпишите и отправьте форму Согласия и освобождения от ответственности.**

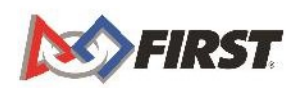

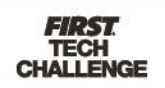

ПРИМЕЧАНИЕ: При нажатии на гиперссылку, выделенную красным цветом, появится всплывающее окно. В нем будут перечислены проблемы/невыполненные задачи. Вы можете нажать кнопку "Решить", чтобы завершить невыполненную задачу и перейти на нужную страницу.

Форму Согласия и освобождения можно получить, нажав на стрелку рядом со своим именем.

- 3. Щелкните на своем имени, после чего появится выпадающий спи и не не не по называют наже Name Last Name
- 4. Щелкните на "Формы благодарности".

<span id="page-18-0"></span>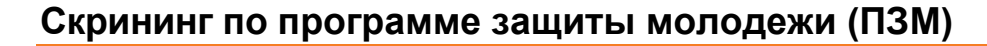

#### *Для прохождения скрининга по программе защиты молодежи (только для США и Канады)*

Для команд США и Канады, чтобы проводить командные собрания и участвовать в официальных соревнованиях *FIRST*, команда должна иметь **двух прошедших проверку ведущих тренеров/наставников.** Если вы не прошли проверку, выполните следующие действия. Вы будете перенаправлены на сайт Verified Volunteers (США) или myBackCheck (Канада). Дополнительную информацию можно найти на сайте [http://firstinspires.org/resource-library/youth- protection-policy.](http://firstinspires.org/resource-library/youth-protection-policy)

- 1. В разделе "Параметры команды" щелкните на "Невыполненные :
- 2. Щелкните на "Незавершенный скрининг защиты молодежи".

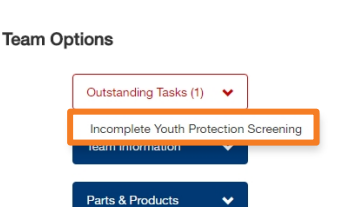

**ПРИМЕЧАНИЕ: скрининг проводится раз в четыре года и полностью оплачивается** *FIRST.* o

3. Вам будет предложено перейти на сайт для продолжения скрининга. Нажмите "Продолжить".

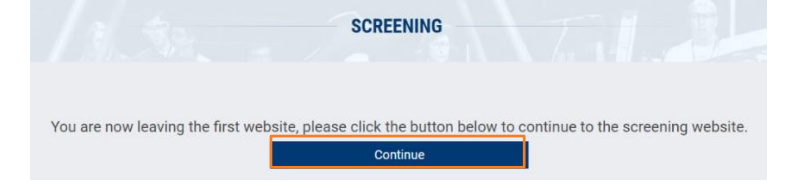

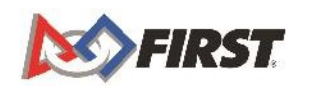

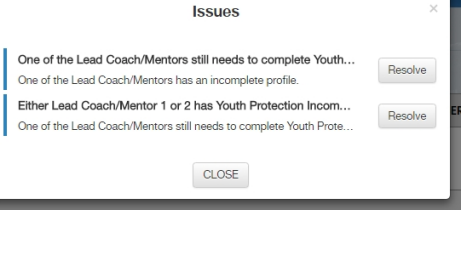

My Roles/Invitations

**Update Email/Password** Acknowledgement Forms 1 Mentor / Coach Certificate

My Profile

Log Out

CLASS/

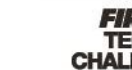

## *Понимание статуса скрининга*

Информация, расположенная в разделе "Управление контактами команды/Ростер".

- Зеленый флажок пользователь прошел проверку и соответствует требованиям.
- Оранжевый флажок скрининг находится на стадии выполнения (либо пользователь, либо поставщик скрининга, либо *ПЕРВЫЙ* обзор)
- Красный знак "X" не заполнено (используется также для обозначения отсутствия согласия и освобождения)

## <span id="page-19-0"></span>**Как зарегистрироваться на мероприятие**

Регистрация участников всех соревнований *FIRST* Tech Challenge, кроме Чемпионата мира, осуществляется местными партнерами по реализации программ. Свяжитесь с местным партнером по [реализации](https://www.firstinspires.org/find-local-support) программ, чтобы узнать больше о том, как зарегистрироваться для участия в [соревнованиях](https://www.firstinspires.org/team-event-search#type%3Devents%26sort%3Dname%26programs%3DFTC%26year%3D2017%26from%3D2016-08-02%26to%3D2017-08-02) в вашем регионе. **\*ДЛЯ РЕГИСТРАЦИИ НА МЕРОПРИЯТИЕ НЕОБХОДИМО ИМЕТЬ 2 ПРОВЕРЕННЫХ ВЕДУЩИХ ТРЕНЕРА/НАСТАВНИКА.**

1. Вы сможете приглашать членов молодежной команды только после того, как ОБА ведущих тренера/наставника успешно пройдут проверку на предмет защиты молодежи.

> ПРИМЕЧАНИЕ: После прохождения этой процедуры вы сможете пригласить *родителя/законного опекуна* члена молодежной команды со страницы "Контакты [команды".](#page-8-0)

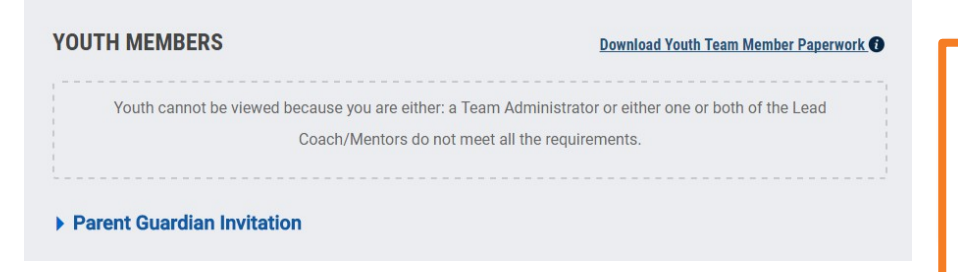

**После выполнения всех требований появится опция приглашения.**

- 2. Убедитесь, что у каждого члена команды есть родитель/законный опекун, который может зарегистрироваться и заполнить формы согласия и освобождения в системе регистрации членов молодежной команды. Система регистрации членов молодежной команды также находится на портале *FIRST*  и расположена на панели Dashboard.
	- a. Нажмите кнопку "Молодежь".

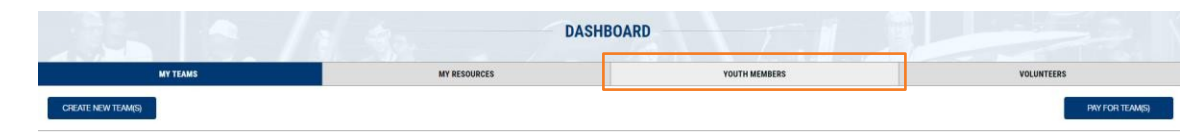

*Примечание:* Если у родителей или законных опекунов нет доступа к компьютеру с

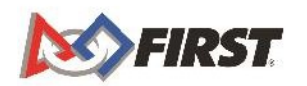

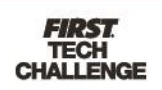

Интернетом, можно заполнить бумажные формы Согласия и Отказа. Бумажные формы можно получить у ведущих тренеров/наставников 1 и 2 в разделе "Контакты команды" в подразделе "Молодежь".

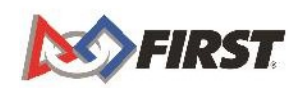

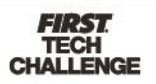

- 4. Распечатайте реестр команды, который необходим при регистрации на мероприятия.
	- a. В разделе "Контакты/Ростер команды" нажмите "Печать ростера". (Ознакомьтесь с образцом реестра команды на странице ["Ресурсы](https://www.firstinspires.org/node/5226) [управления](https://www.firstinspires.org/node/5226) командой").

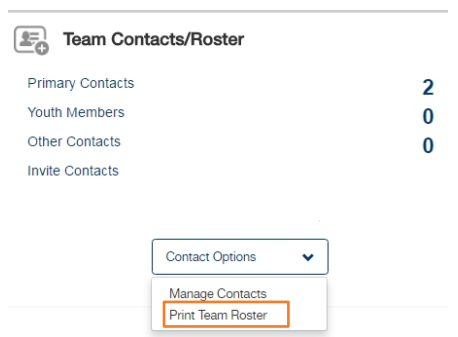

# <span id="page-21-0"></span>**Как я могу использовать свой грант?**

Если у вас есть грант на **регистрацию** и/или **продукт**, эти гранты будут отображаться на витрине магазина и применяться непосредственно к вашей покупке при оформлении заказа. Эти гранты не могут быть использованы за пределами витрины, но могут быть использованы при совершении нескольких покупок, пока не будут использованы все средства (или предметы).

ПРИМЕЧАНИЕ: Продуктовые гранты могут быть также применены к стоимости доставки.

# <span id="page-21-1"></span>**Как удалить команду?**

Если у вас есть временная команда, которую необходимо удалить (она была создана по ошибке, вы только переходите к другой команде и т.д.), выполните следующие действия, чтобы навсегда удалить команду из своего профиля.

ПРИМЕЧАНИЕ: если в качестве контактного лица команды указан не только вы сами (ведущий тренер/наставник 1, ведущий тренер/наставник 2, администратор команды), это также приведет к удалению команды из их профилей.

- 1. В разделе "Параметры команды" нажмите на "Информация о команде".
- 2. В появившемся всплывающем окне нажмите кнопку "Удалить команду".

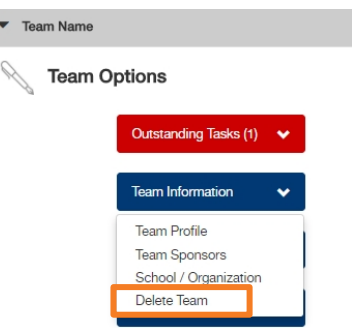

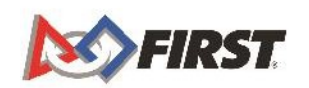

<span id="page-22-0"></span>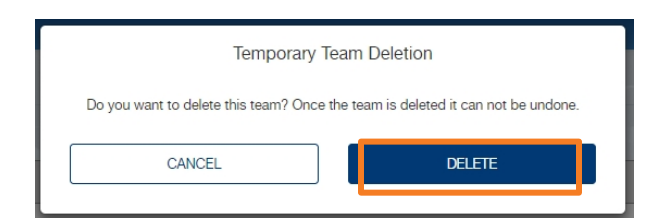

3. Появится всплывающее окно с подтверждением. Нажмите "OK", чтобы вернуться в панель управления.

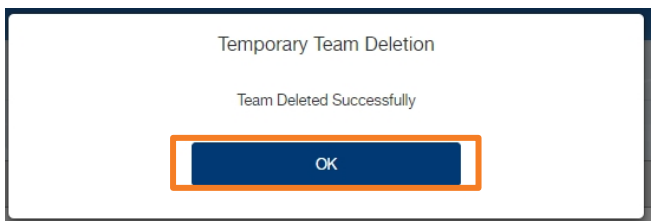

# **Где я могу получить дополнительную помощь?**

Команда *FIRST* Operations готова ответить на любые вопросы и провести пользователей через процесс создания учетной записи. Время работы офиса: понедельник - пятница с 8:30 до 17:00 EDT. Помощь в нерабочее время можно получить, связавшись с *FIRST* одним из указанных ниже способов:

> **Электронная почта**: [firsttechchallenge@firstinspires.org](mailto:firsttechchallenge@firstinspires.org) **Чат**: доступен на сайте [www.firstinspires.org](http://www.firstinspires.org/) **Телефон**: (603) 666-3906 или (800) 871- 8326

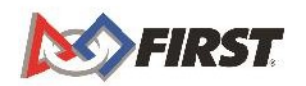

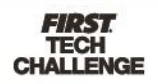

# **Дополнительные ресурсы**

- Навигация по сайту *FIRST*  полезные ссылки:
- http://firsttechchallenge.blogspo t . c o m / 2 0 1 6 / 0 7 / n a v i g a t i n g - f i r s t [website-useful-links.html](http://firsttechchallenge.blogspot.com/2016/07/navigating-first-website-useful-links.html)
- Обзор доступных ресурсов Ресурсы [управления](http://www.firstinspires.org/node/5226) командой
- Игровые и сезонные [материалы](https://www.firstinspires.org/robotics/ftc/game-and-season)

#### **Вопросы и ответы на игровом форуме**

<https://ftc-qa.firstinspires.org/>

Любой желающий может просматривать вопросы и ответы на форуме вопросов и ответов игры *FIRST®* Tech Challenge без пароля. Чтобы задать новый вопрос, необходимо иметь уникальное имя пользователя и пароль системы Q&A для своей команды.

#### **Руководства по проведению игр FIRST Tech Challenge**

Часть 1 и 2 -<https://www.firstinspires.org/resource-library/ftc/game-and-season-info>

## **Поддержка штаб-квартиры FIRST на этапе подготовки к мероприятию**

Телефон: 603-666-3906 пн - пт 8:30 - 17:00 ET Email: [Firsttechchallenge@firstinspires.org](mailto:FTCTeams@firstinspires.org)

#### **ПЕРВЫЕ сайты**

Главная страница *FIRST* - [www.firstinspires.org](http://www.firstinspires.org/)

Страница *FIRST* [Tech Challenge](http://www.firstinspires.org/robotics/ftc) - Обо всем, что касается *FIRST* Tech Challenge.

Ресурсы для волонтеров *FIRST* [Tech Challenge](http://www.firstinspires.org/node/5146) - Для доступа к открытым руководствам для волонтеров.

Расписание мероприятий *FIRST* [Tech Challenge](http://www.firstinspires.org/team-event-search) - найдите мероприятия *FIRST*  Tech Challenge в вашем регионе.

## **Социальные сети FIRST Tech Challenge**

*FIRST* [Tech Challenge Twitter Feed](https://twitter.com/FTCTeams) - Если вы находитесь в сети Twitter, следите за новостями *FIRST* Tech Challenge в Twitter.

Страница *FIRST* [Tech Challenge](https://www.facebook.com/FTCTeams) в Facebook - Если вы находитесь на Facebook, следите за новостями на странице *FIRST* Tech Challenge.

Канал *FIRST* [Tech Challenge YouTube](https://www.youtube.com/user/FIRSTTechChallenge) - Содержит обучающие видеоролики, анимацию игр, новостные ролики и многое другое.

*FIRST* [Tech Challenge Blog](http://firsttechchallenge.blogspot.com/) - Еженедельные статьи для сообщества *FIRST* Tech Challenge, в том числе о выдающихся волонтерах!

*FIRST* [Tech Challenge Team Email Blasts](http://www.firstinspires.org/node/4311) - содержит самые последние новости *FIRST* Tech Challenge для команд.

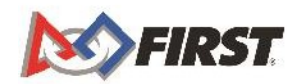

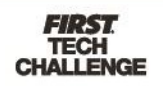